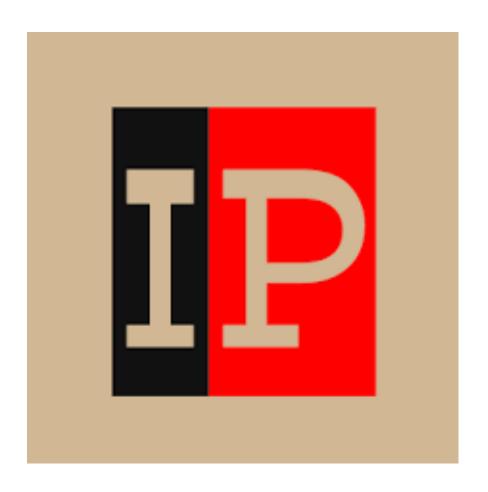

# ImagePrint Printing Instructions

#### **GENERAL IMAGEPRINT INFO**

ImagePrint has been configured on ADDM-01-02 and 01-03, which are connected to the Silverstein Lab's P900 printers. All other printers, including P900s in ADDM 06, can be used using other printing instructions.

The following instructions are for basic printing uses with ImagePrint. If you'd like to read more about ImagePrint, or explore its more technical features, <u>please view the manual.</u>

For P900 printers, users provide their own paper and are charged \$1.50 per square foot for ink usage.

Only approved inkjet papers can be used with the Epson printers. Email danges@upenn.edu if you have any questions regarding printing and would like to schedule an appointment.

The Epson P900 printer can print on a variety of cut sheet paper sizes ranging from  $4.1 \times 5.8$  to  $17 \times 22$  inches, as well as custom paper sizes that do not exceed a 17" width.

#### PRINTING A NOZZLE CHECK

If you encounter print quality issues (drastic color/quality results or ink residue on your print), you should run a nozzle check to determine if there are any mechanical issues with the printer.

\*On the printer LCD touch panel, choose the maintenance menu, select print nozzle check.

Printing a nozzle check will determine if you need to run a head cleaning cycle. If there are gaps in the printed nozzle check, you will need to run head cleaning until it clears.

\*On the printer LCD touch panel, choose the maintenance menu, select print head cleaning.

Head cleans ONLY solve nozzle issues, for any other reason than blocked nozzles, see the attached link Solving Inkjet Printer Issues. >

https://imagescience.com.au/knowledge/solving-inkjet-printer-issues

Here's a sample of a correct P800 nozzle check print - notice all the stair-step lines are present, and there's no gaps or cross contaminated colors.

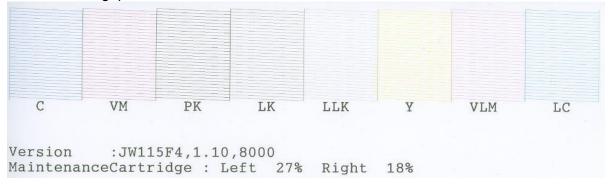

### **Opening ImagePrint and Setting Page Dimensions**

ImagePrint is a stand-alone program that is not integrated into the Adobe Suite. Before opening ImagePrint, please be sure that you flatten your Adobe Project and Save/Export it as a .TIFF.

**1.** Open ImagePrint by clicking the icon or searching in Spotlight, located by clicking on the magnifying glass in right corner of the MacOS toolbar.

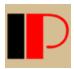

2. The ImagePrint Main window will appear. By default, you'll be set to a single page layout.

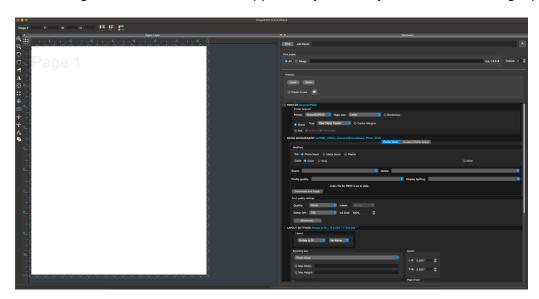

- The left-hand side of the window contains the preview of your image along with image and page manipulation tools
- The right-hand side contains drop-down menus that you can use to configure your paper printing parameters. If you do not see a section referenced in the following instructions, please be sure that you expand the menu of the section by clicking the arrow symbol ">".
- **3.** In the PRINTER section on the right, check that the Printer selection says "EpsonSCP900." Choose the paper size you want to print with. \*Be sure that your paper is loaded into the P900, and that you choose the correct paper type in the printer's menu when prompted.

PLEASE NOTE – ImagePrint is designed to model the size and orientation of the paper in the P900. For example, if you choose a 11 x 8.5 (landscape) dimension, you will need to ensure the paper is also in "landscape" orientation in the printer feed. Most often you will keep the paper in "portrait" (8.5 x 11). To ensure proper image orientation for print, you will rotate your image in the program before printing. This applies for all paper sizes and dimensions.

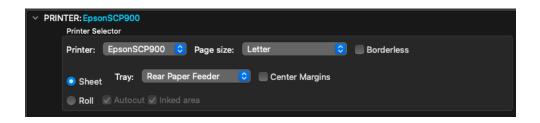

• If you have a custom paper size, in select "User Defined," and in the pop-up window, enter the size of your paper and name, then click "Save." Now, choose your custom paper on the menu in the pop-up and click "OK.

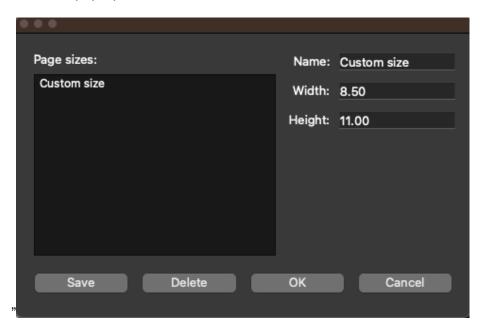

**4.** The paper will be set to "Rear Paper" feeder by default. For most papers, this is fine. If you have an especially heavy-weight paper, you may opt to use "Front Fine Art", especially if your paper is over \_\_\_\_\_ gs/m.

## Setting up multiple pages

- 1. To set up multiple pages (e.g. if you want to open and print several photos), please be sure that your page dimensions are set up first using the instructions above.
- 2. Once your page dimensions are set, click and drag the page layout button on the top left corner of the page preview area to select the number and layout of pages.

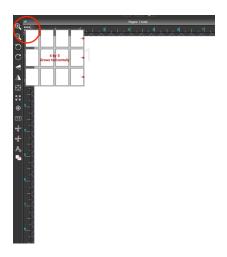

You may choose multiple pages in many different orders or layouts, similar to creating a table in MS Word. If you are printing multiple, separate images, the layout does not matter as much – use what is best for you. However, this is a useful tool if you are printing multiple images that will make up one large image.

Pay attention to the page numbering located in light grey on the top-right corner of each page.

# Opening an image and printing

Please be sure that your printing dimensions are set up using the instructions above before opening your image.

- 1. Be sure that your image(s) is saved as a .TIFF at the highest possible quality before opening in ImagePrint. i.e. 16-bit, at least 300 dpi.
- 2. Click File → Open and choose your image.

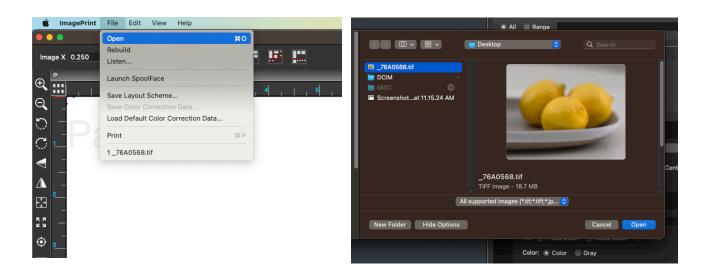

- **3.** Ensure that your image is oriented correctly on the page. It will likely need to be rotated if you're printing an object in landscape orientation.
  - a. Rotate using the rotate tool, or right-click  $\rightarrow$  rotate  $\rightarrow$  direction.

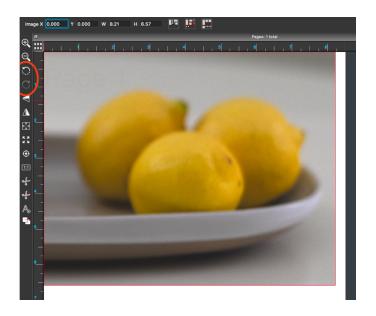

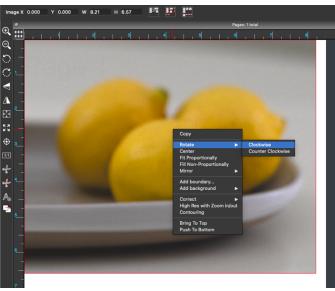

b. Resize the image to fit your desired print size. Click on the image and then use the Width and Height fields at the top.

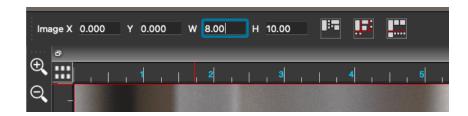

c. Move the image to the desired location on the page. This will most likely be the center. You can do this manually by dragging the image, or right-click on the image and then click "Center."

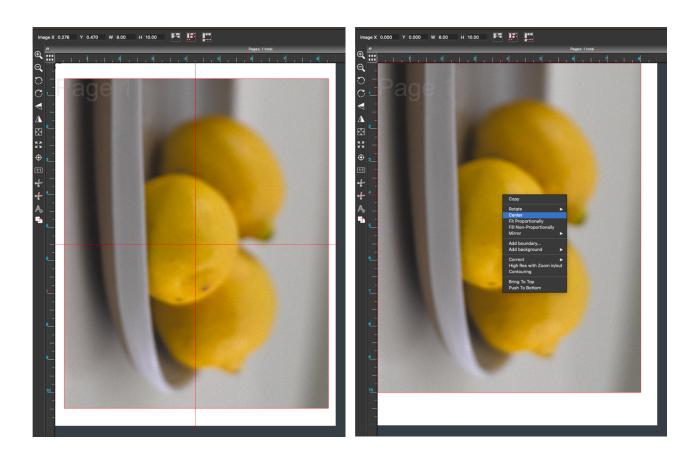

Using the steps above, the following images demonstrate how an image appears when it is opened (left) and when it had been adjusted (right).

If printing multiple images, perform the operations above for each image on each page.

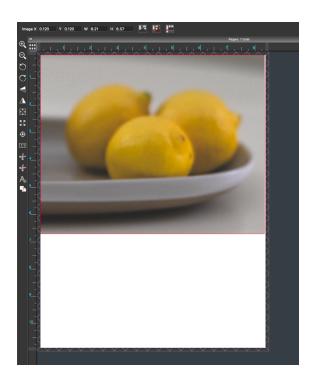

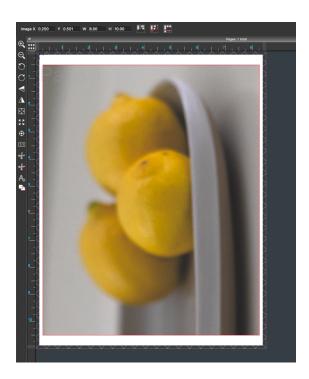

4. On the right-hand side, open the MEDIA MANAGEMENT menu.

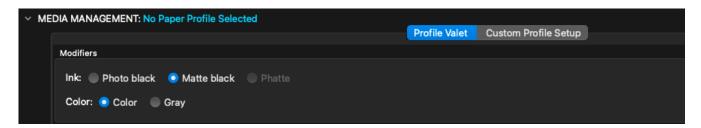

- a. Choose your lnk for luster, glossy, semi-gloss etc. papers, choose Photo Black. For matte, rag, and non-luster papers, choose Matte black.
- b. Choose the type of paper you are using from the Brand and Media menus. If you do not see your paper type, ensure the type of ink is correct.

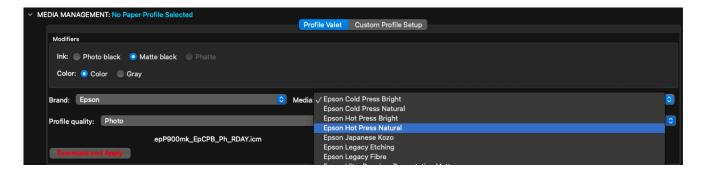

- c. Ensure profile quality is set to the maximum option (if you have a choice).
- d. Choose your Display lighting. If unsure, leave at "Daylight
- e. Click "Download and Apply" to apply that paper profile. If the profile is already downloaded, just hit "Appy."

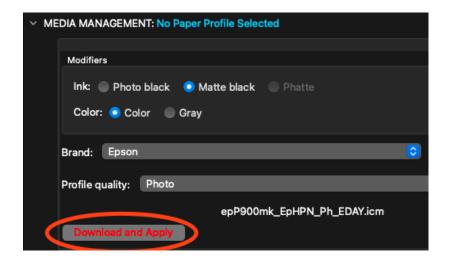

f. Set Quality to "Super Photo" or maximum quality – the menu is ordered from best to least quality.

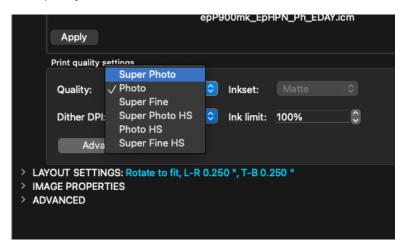

- g. Dither DPI should be at 720 or highest possible value.
- 5. On the right-hand menu, open the IMAGE PROPERTIES, then INPUT PROFILES.

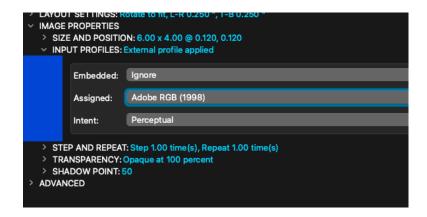

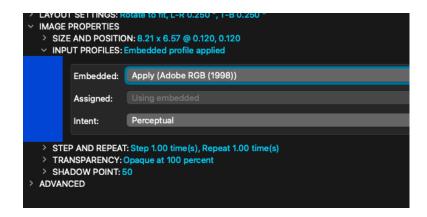

- a. Ensure the image you loaded is set to Adobe 1998.
- b. Intent should be at "Perceptual"

PRINT! – You may see an additional menu or dialog pop up after hitting print. If so, please click "OK" or "Continue."